# Start Here **DCP-9020CDN Quick Setup Guide**

Please read the Product Safety Guide first, then read this Quick Setup Guide for the correct setup and installation procedure. To view the Quick Setup Guide in other languages, please visit<http://solutions.brother.com/>.

### **1 Unpack the machine and check the components**

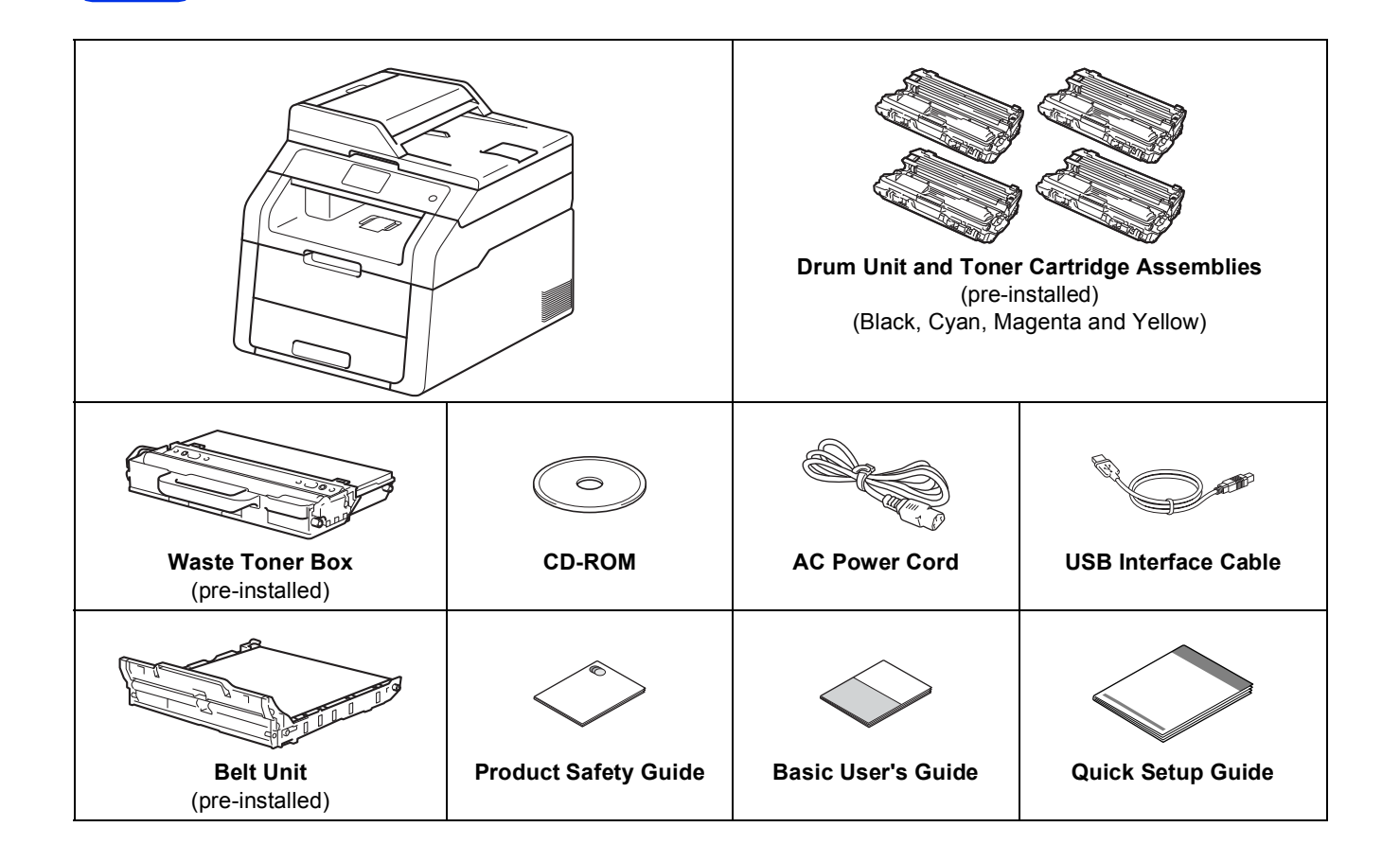

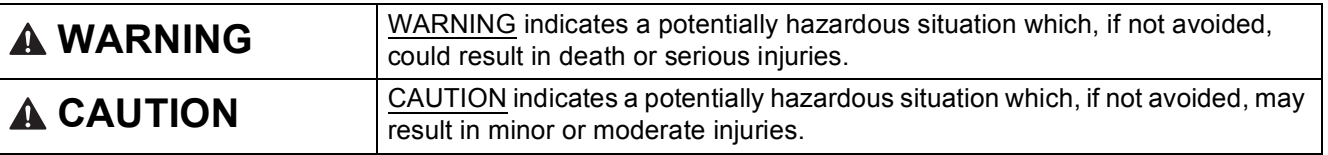

### **WARNING**  $\blacktriangle$

- **Plastic bags are used in the packing of your machine. To avoid danger of suffocation, keep these plastic bags away from babies and children. Plastic bags are not toys.**
- **This machine is heavy and weighs more than 20.0 kg. To prevent possible injuries, at least two people should lift the machine. One person should hold the front of the machine, and one person should hold the back, as shown in the illustration below. Be careful not to trap your fingers when you put the machine down.**

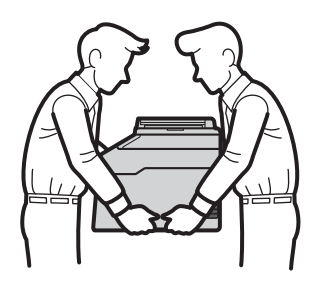

### **NOTE**

• Keep a minimum gap around the machine as shown in the illustration.

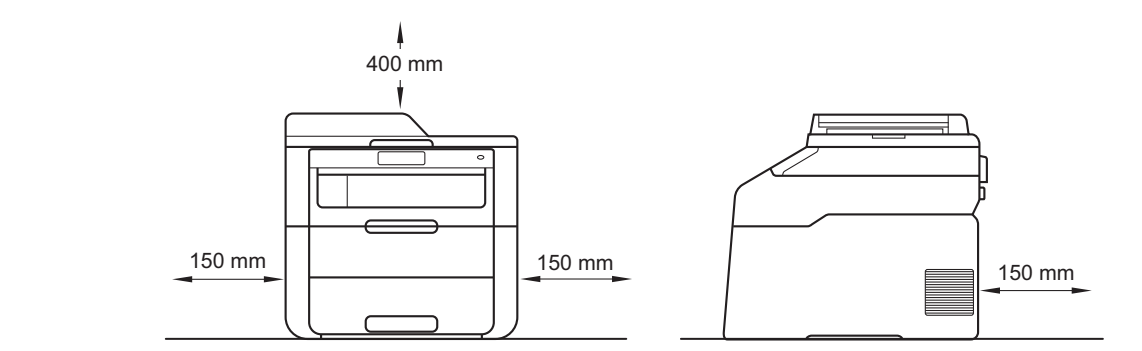

- We recommend that you save the original packaging.
- If for any reason you must ship your machine, carefully repack the machine in the original packaging to avoid any damage during transit. The machine should be adequately insured with the carrier. For details on how to repack the machine:  $\triangleright$  Advanced User's Guide: *Packing and shipping the machine*.
- To ensure safe operation the supplied plug must be inserted only into a standard power outlet that is properly grounded through the standard electrical wiring. Non grounded equipment may cause an electrical shock hazard, and may cause excessive electrical noise radiation.
- The network cable is not a standard accessory. Buy the appropriate interface cable for the connection you want to use.

### **USB cable**

- We recommend using a USB 2.0 cable (Type A/B) that is no longer than 2 metres.
- DO NOT connect the interface cable at this time. Connecting the interface cable is done during the MFL-Pro Suite installation process.

### **Network cable**

Use a straight-through Category 5 (or greater) twisted-pair cable for 10BASE-T or 100BASE-TX Fast Ethernet Network.

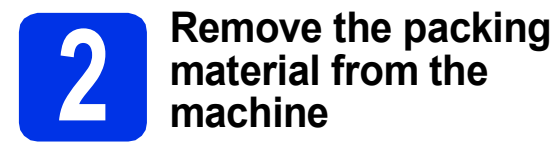

### **CAUTION CAUTION**

DO NOT eat the silica gel pack, please throw it away. If ingested, seek medical attention immediately.

### **IMPORTANT**

DO NOT connect the AC power cord yet.

- **a** Remove the packing tape from the outside of the machine, the silica gel pack on the support flap and the film covering the scanner glass.
- $\bullet$  Fully open the top cover by lifting the handle up a.

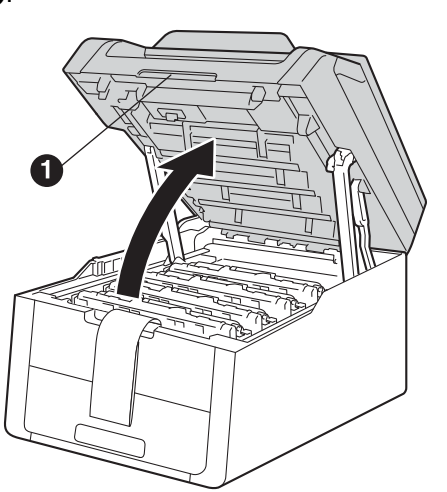

**C** Slide all eight yellow drum locks in the direction of the arrows (the locks may require a firm push).

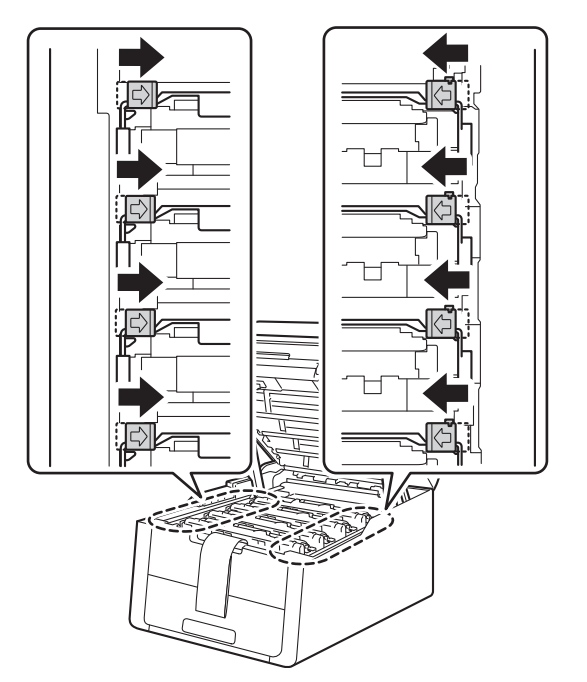

**d** Take out all four drum and toner cartridge assemblies.

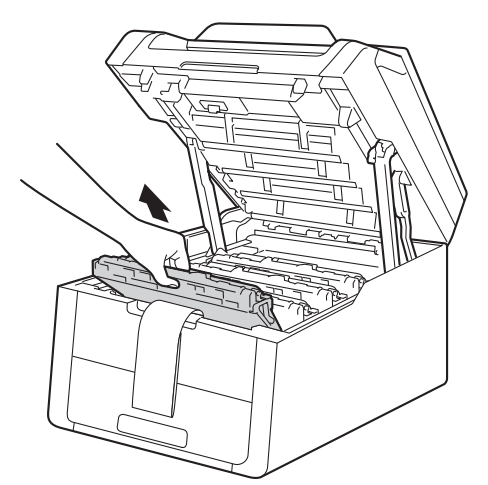

### **IMPORTANT**

To avoid print quality problems, DO NOT touch the shaded part shown in the illustration.

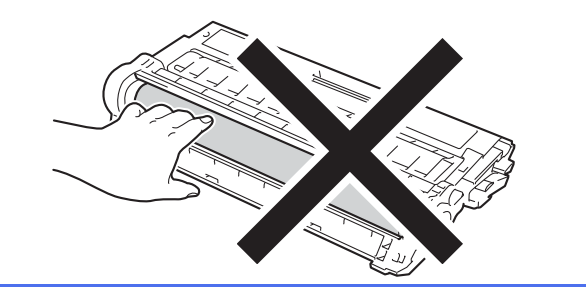

e Remove the orange packing piece from the belt unit.

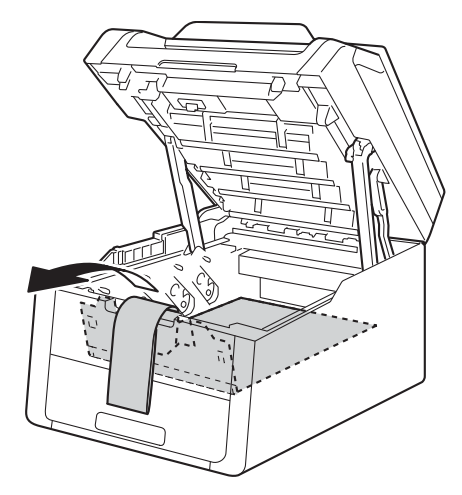

**f** Remove the orange packing piece from each drum and toner cartridge assembly.

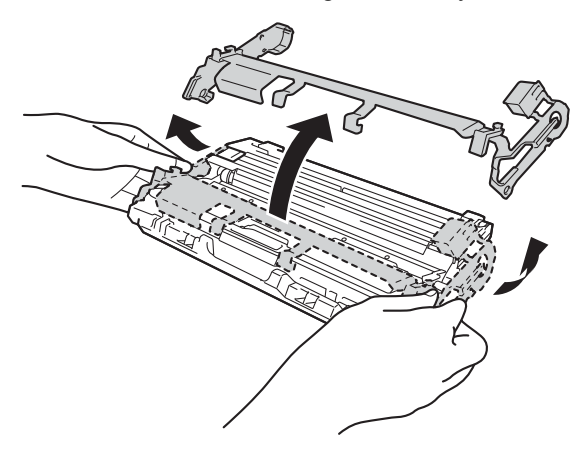

**g** Using both hands, hold each drum and toner cartridge assembly level, and gently shake it from side to side several times to distribute the toner evenly inside the assembly.

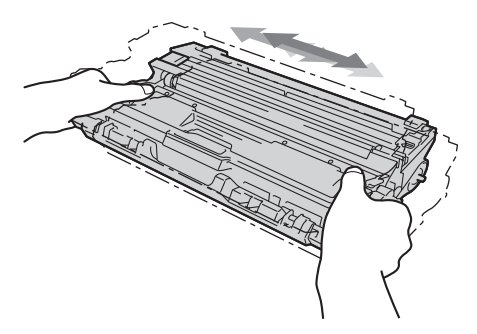

**h** Slide all four drum and toner cartridge assemblies into the machine. Make sure the toner cartridge colour matches the same colour label on the machine.

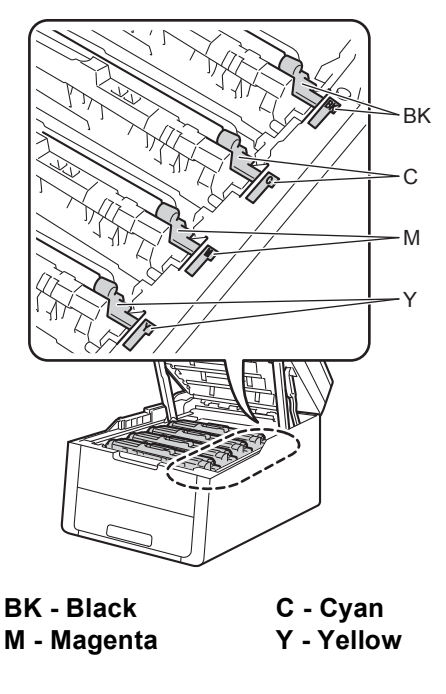

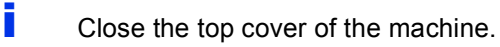

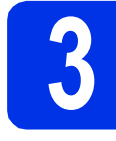

## **3 Load paper in the paper tray**

**a** Pull the paper tray completely out of the machine.

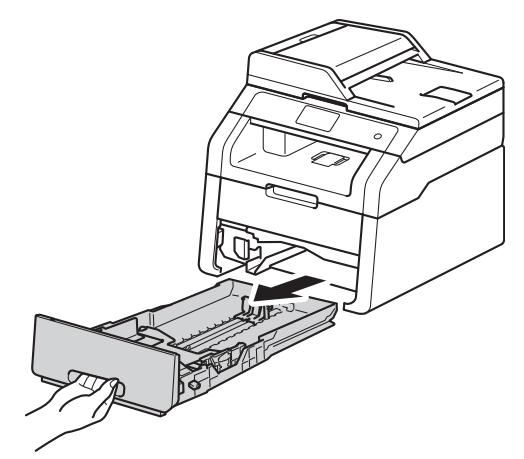

**b** While pressing the green paper-guide release lever  $\bigcirc$ , slide the paper guides to fit the paper size you are loading in the tray. Make sure the guides are firmly in the slots.

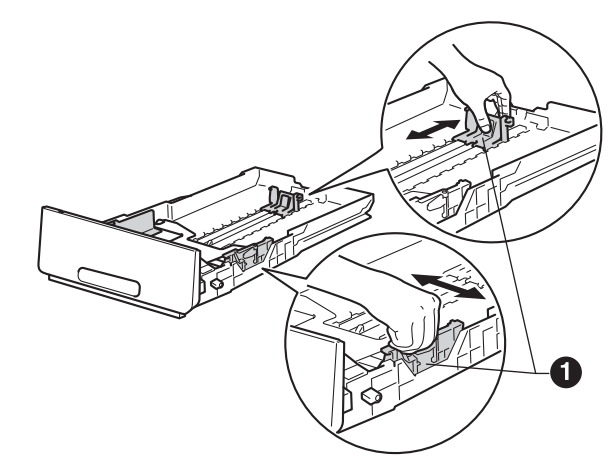

**C** Fan the stack of paper well to avoid paper jams and misfeeds.

- **d** Load paper in the tray and make sure:
	- $\blacksquare$  The paper is below the maximum paper mark ( $\triangledown$ )  $\bigodot$ . Overfilling the paper tray will cause paper jams.
	- The side to be printed on is face down.
	- $\blacksquare$  The paper quides touch the sides of the paper so it will feed correctly.

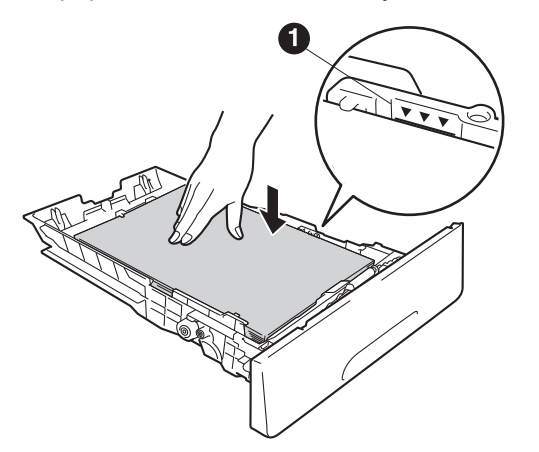

- $\bullet$  Put the paper tray firmly back in the machine. Make sure it is completely inserted into the machine.
- $\mathbf f$  Lift the support flap  $\mathbf 0$  to prevent paper from sliding off the face-down output tray.

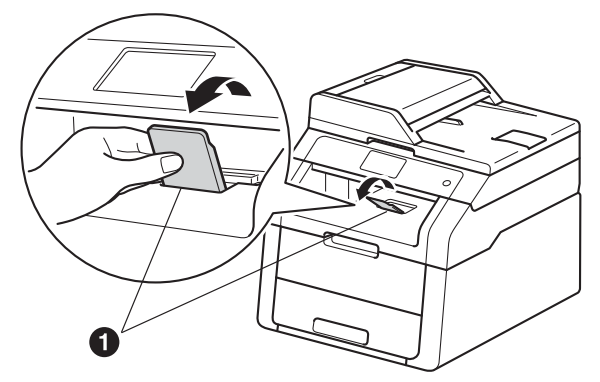

For information about recommended paper: >> Basic User's Guide: Recommended *paper and print media*.

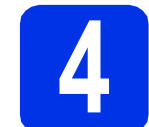

# **4 Connect the power cord**

### **IMPORTANT**

DO NOT connect the interface cable yet.

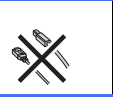

- **a** Connect the AC power cord to the machine and then plug it into an electrical socket.
- **b** Press  $\odot$  on the control panel.

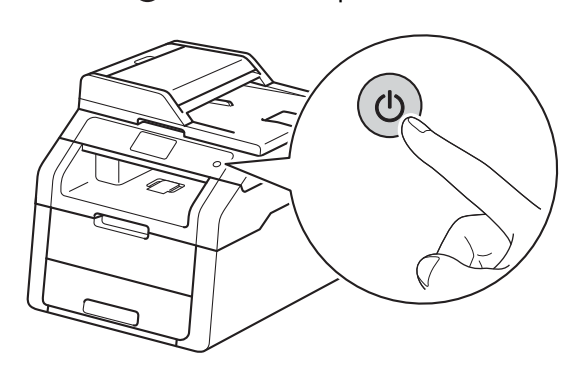

### **IMPORTANT**

DO NOT touch the Touchscreen immediately after plugging in the power cord or turning the machine on. Doing this may cause an error.

- **5 Choose your language (if needed)**
- $\overline{a}$  Press  $\overline{m}$ .
- **b** Press All Settings.
- C Swipe up or down, or press  $\triangle$  or  $\nabla$  to display Initial Setup.

Press Initial Setup.

- d Press Local Language.
- **e** Press your language.

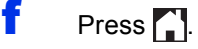

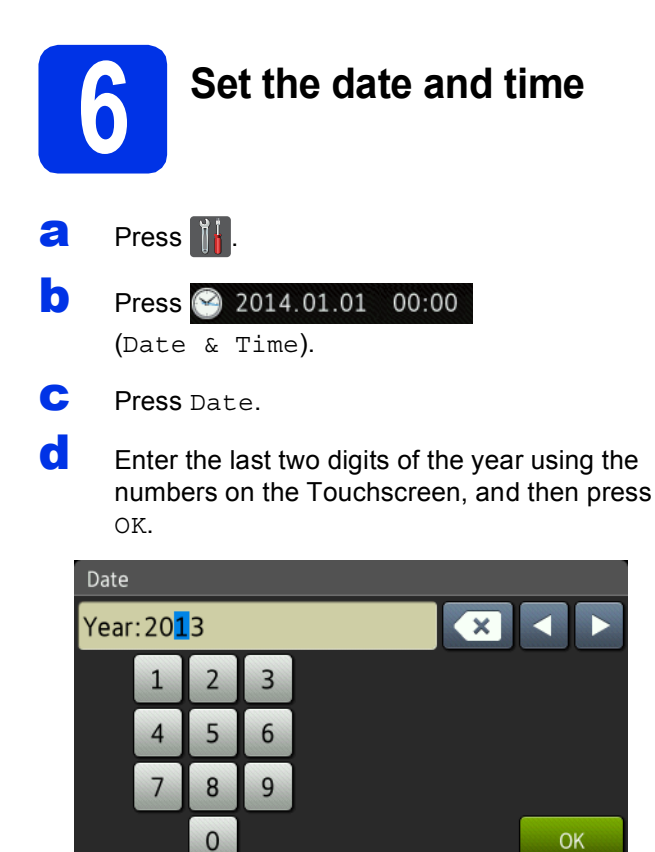

(e.g., Enter 1, 3 for 2013.)

- $\bullet$  Enter the two digits for the month using the numbers on the Touchscreen, and then press OK.
- **f** Enter the two digits for the day using the numbers on the Touchscreen, and then press OK.
- **g** Press Time.
- **h** Enter the time in 24-hour format using the numbers on the Touchscreen, and then press OK.
- $\blacksquare$  Press  $\blacksquare$

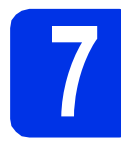

# **7 Set the Time Zone**

You can set the time zone on the machine for your location.

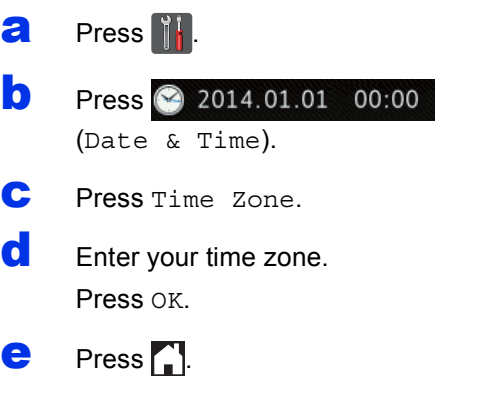

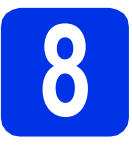

# **8 Choose your connection type**

These installation instructions are for Windows® XP Home/Windows® XP Professional, Windows® XP Professional x64 Edition, Windows Vista®, Windows® 7, Windows® 8, and Mac OS X v10.6.8, 10.7.x and 10.8.x.

### **NOTE**

- For Windows Server® 2003/2003 x64 Edition/2008/2008 R2/2012 and Linux®, visit your model page at <http://solutions.brother.com/>.
- You can visit us at<http://solutions.brother.com/>where you can get product support, the latest driver updates and utilities, and answers to frequently asked questions (FAQs).

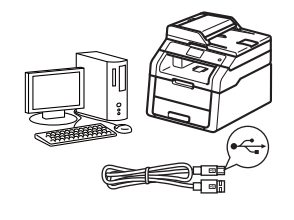

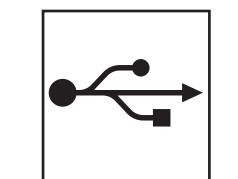

# **For USB Interface Cables**

Windows®, [go to page 8](#page-7-0) Macintosh, [go to page 10](#page-9-0)

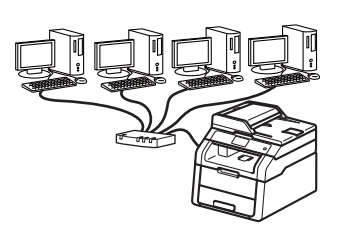

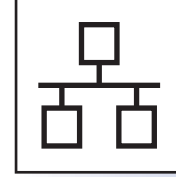

# **For Wired Network**

Windows®, [go to page 12](#page-11-0) Macintosh, [go to page 15](#page-14-0)

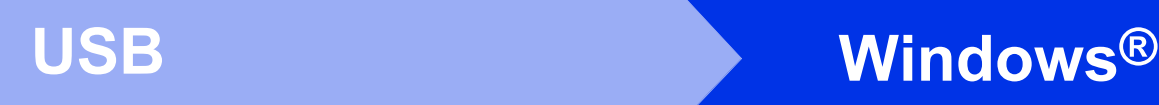

### <span id="page-7-0"></span>**For Windows® USB Interface Users (Windows® XP/XP Professional x64 Edition/Windows Vista®/ Windows® 7/Windows® 8)**

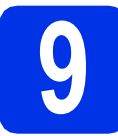

### **9 Before you install**

### **IMPORTANT**

- If there are any programs running, close them.
- The screens may differ depending on your operating system.

### **NOTE**

The CD-ROM includes Presto! PageManager. This software supports Windows® XP (SP3 or greater), XP Professional x64 Edition (SP2 or greater), Windows Vista® (SP2 or greater), Windows® 7 and Windows® 8. Update to the latest Windows® Service Pack before installing MFL-Pro Suite.

a Make sure your computer is ON and you are logged on with Administrator rights.

**D** Press and hold down  $\odot$  to turn off the machine.

### **NOTE**

If the USB cable is connected to your computer before the installation, the dialog box will automatically appear to inform that your computer found new hardware. Please cancel it to close the screen.

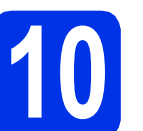

# **10 Install MFL-Pro Suite**

**a** Put the CD-ROM into your CD-ROM drive. If the model name screen appears, choose your machine. If the language screen appears, choose your language.

### **NOTE**

• If the Brother screen does not appear automatically, go to **Computer (My Computer)**.

(For Windows® 8: click the (**File Explorer**) icon on the taskbar, and then go to **Computer**.) Double-click the CD-ROM icon, and then double-click **start.exe**.

• If the **User Account Control** screen appears, click **Continue** or **Yes**.

<span id="page-7-1"></span>**b** Click **Install MFL-Pro Suite**, and click **Yes** in the next two windows if you accept the license agreements.

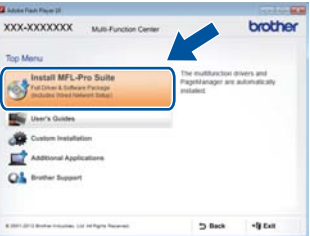

### **NOTE**

If the installation does not continue automatically, restart the installation by ejecting and then reinserting the CD-ROM or by double-clicking the **start.exe** program from the root folder. Continue from step **[b](#page-7-1)** to install MFL-Pro Suite.

**C** Choose **Local Connection (USB)**, and then click **Next**.

### **NOTE**

To install the PS driver (BR-Script3 printer driver), choose **Custom Install**, and then follow the on-screen instructions.

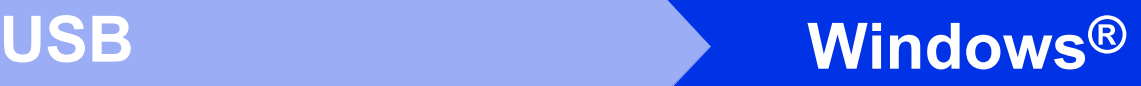

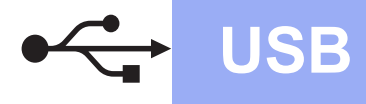

d Follow the on-screen instructions until the **Plug in the USB cable** screen appears.

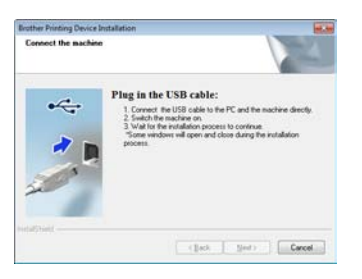

**e** Connect the USB cable to the USB port marked with the  $\leftarrow$  symbol on your machine, and then connect the cable to your computer.

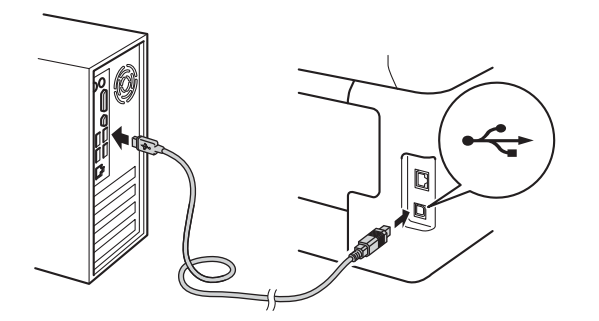

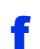

Press  $\bullet$  to turn on the machine.

The installation will automatically continue. The installation screens appear one after another. If prompted, follow any on-screen instructions.

### **IMPORTANT**

DO NOT cancel any of the screens during the installation. It may take a few minutes for all screens to appear.

- g When the **On-Line Registration** screen appears, make your selection and follow the on-screen instructions. Once you have completed the registration process, click **Next**.
- **h** When the **Setup is Complete** screen appears, make your selection, and then click **Next**.

## **11 Finish and restart**

**a** Click **Finish** to restart your computer. After restarting the computer, you must log on with Administrator rights.

### **NOTE**

- If an error message appears during the software installation, do one of the following:
	- For Windows® XP, Windows Vista® and Windows® 7 users: run the **Installation**

**Diagnostics** located in **(B)** (Start) > **All Programs** > **Brother** > **DCP-XXXX** (where DCP-XXXX is your model name).

- For Windows® 8 users: to run **Installation**
- **Diagnostics**, double-click the **a Brother Utilities**) icon on the desktop, and then click the drop-down list and select your model name (if not already selected). Click **Tools** in the left navigation bar.
- Depending on your security settings when using the machine or its software, a Windows® Security or antivirus software window may appear. Please allow or permit the window to continue.

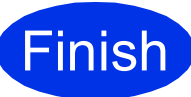

### **Finish The installation is now Complete complete.**

### **NOTE**

- For Windows® 8 users: if the Brother manuals included on the CD-ROM are in PDF format, use Adobe® Reader® to open them. If Adobe® Reader® is installed on your computer but cannot open the files in Adobe® Reader®, change the file association for PDF (see *[How to](#page-17-0)  [open a PDF file in Adobe](#page-17-0)® Reader®*  $(Windows^{\circledR} 8)$  $(Windows^{\circledR} 8)$  > page 18).
- **XML Paper Specification Printer Driver** The XML Paper Specification Printer Driver is the most suitable driver for Windows Vista®, Windows® 7 and Windows® 8 when printing from applications that use the XML Paper Specification. Please download the latest driver from the Brother Solutions Center at [http://solutions.brother.com/.](http://solutions.brother.com/)

**USB**

**Windows**

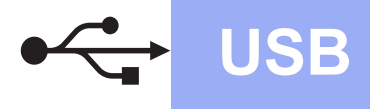

### <span id="page-9-0"></span>**For Macintosh USB Interface Users (Mac OS X v10.6.8, 10.7.x, 10.8.x)**

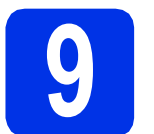

## **9 Before you install**

### **IMPORTANT**

For Mac OS X v10.6.7 or lower users: upgrade to Mac OS X v10.6.8, 10.7.x, 10.8.x. (For the latest drivers and information for the Mac OS X you are using, visit <http://solutions.brother.com/>.)

- a Make sure your machine is connected to an AC power source and your Macintosh is ON. You must be logged on with Administrator rights.
- **b** Connect the USB cable to the USB port marked with the  $\left|\leftarrow\right|$  symbol on your machine, and then connect the cable to your Macintosh.

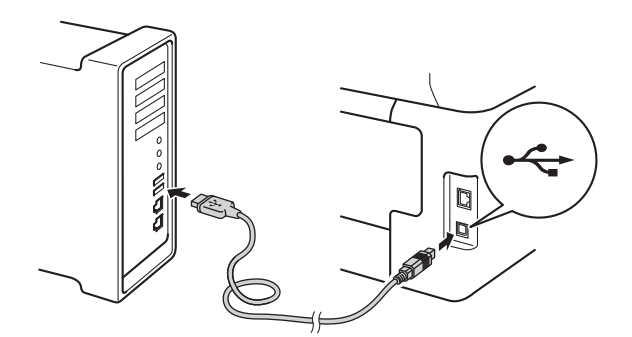

**C** Make sure your machine is turned on.

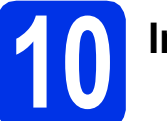

# **10 Install MFL-Pro Suite**

- **a** Put the CD-ROM into your CD-ROM drive, and then double-click the **BROTHER** icon on your desktop.
- **b** Double-click the **Start Here OSX** icon. If prompted, select your model.

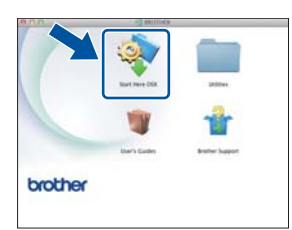

**C** The installation screens appear one after another. If prompted, follow any on-screen instructions.

### **IMPORTANT**

DO NOT cancel any of the screens during the installation. It may take a few minutes for the installation to complete.

**C** Choose your machine from the list, and then click **Next**.

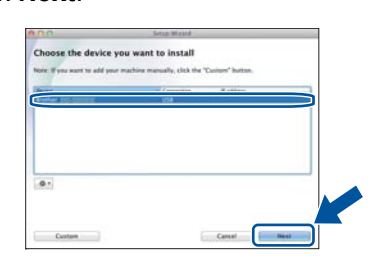

- **e** When the **Add Printer** screen appears, click **Add Printer**.
- f Choose your machine from the list, click **Add**, and then click **Next**.

### **NOTE**

To add the PS driver (BR-Script3 printer driver), select it from the **Print Using (Use)** pop-up menu.

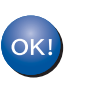

**The installation of MFL-Pro Suite is now complete.** 

**Go to step** 11 **[on page 11.](#page-10-0)**

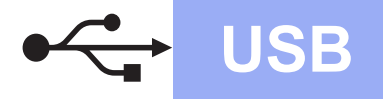

# USB **Macintosh**

# <span id="page-10-0"></span>**11 Download and install Presto! PageManager**

When Presto! PageManager is installed, OCR capability is added to Brother ControlCenter2. You can easily scan, share and organize photos and documents using Presto! PageManager.

**a** On the **Brother Support** screen, click **Presto! PageManager** and follow the on-screen instructions.

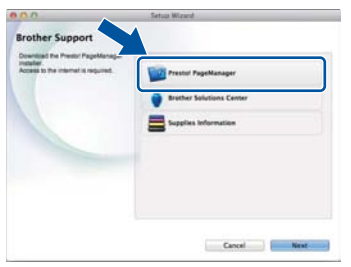

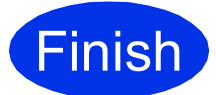

**Finish The installation is now Complete. complete.**

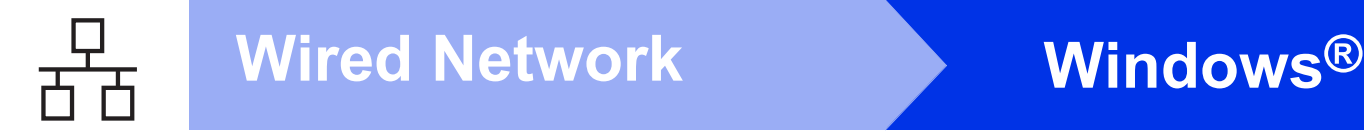

### <span id="page-11-0"></span>**For Windows® Wired Network Interface Users (Windows® XP/XP Professional x64 Edition/Windows Vista®/ Windows® 7/Windows® 8)**

<span id="page-11-2"></span>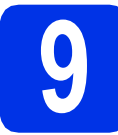

# **9 Before you install**

### **IMPORTANT**

- If there are any programs running, close them.
- The screens may differ depending on your operating system.

### **NOTE**

- The CD-ROM includes Presto! PageManager. This software supports Windows® XP (SP3 or greater), XP Professional x64 Edition (SP2 or greater), Windows Vista® (SP2 or greater), Windows® 7 and Windows® 8. Update to the latest Windows® Service Pack before installing MFL-Pro Suite.
- Disable all personal firewall software (other than Windows® Firewall), anti-spyware, or antivirus applications for the duration of the installation.
- **a** Make sure your computer is ON and you are logged on with Administrator rights.
- **b** Remove the protective cap from the Ethernet port marked with a  $\frac{P}{R}$  symbol on your machine.

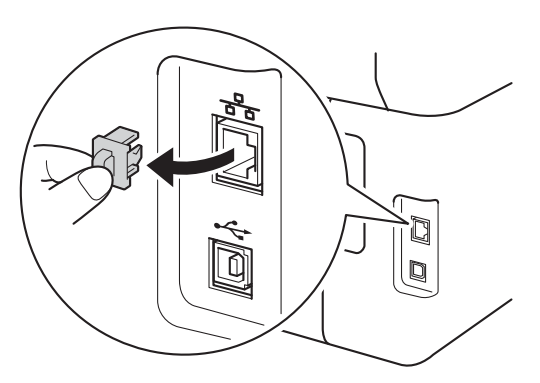

**C** Connect the network interface cable to the Ethernet port on your machine, and then connect it to a free port on your hub.

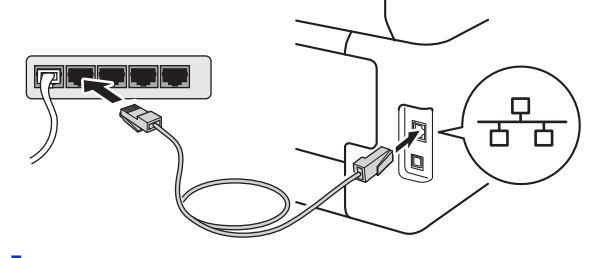

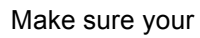

**d** Make sure your machine is turned on.

# **10 Install MFL-Pro Suite**

**a** Put the CD-ROM into your CD-ROM drive. If the model name screen appears, choose your machine. If the language screen appears, choose your language.

### **NOTE**

• If the Brother screen does not appear automatically, go to **Computer (My Computer)**.

(For Windows® 8: click the (**File Explorer**) icon on the taskbar, and then go to **Computer**.) Double-click the CD-ROM icon, and then double-click **start.exe**.

- If the **User Account Control** screen appears, click **Continue** or **Yes**.
- <span id="page-11-1"></span>b Click **Install MFL-Pro Suite**, and click **Yes** in the next two windows if you accept the license agreements.

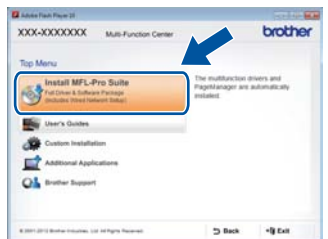

### **NOTE**

If the installation does not continue automatically, restart the installation by ejecting and then reinserting the CD-ROM or by double-clicking the **start.exe** program from the root folder. Continue from step **[b](#page-11-1)** to install MFL-Pro Suite.

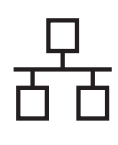

# **Wired Network Windows®**

c Choose **Wired Network Connection (Ethernet)**, and then click **Next**.

### **NOTE**

To install the PS driver (BR-Script3 printer driver), choose **Custom Install**, and then follow the on-screen instructions.

d When the **Firewall/AntiVirus detected** screen appears, choose **Change the Firewall port settings to enable network connection and continue with the installation. (Recommended)** and click **Next**.

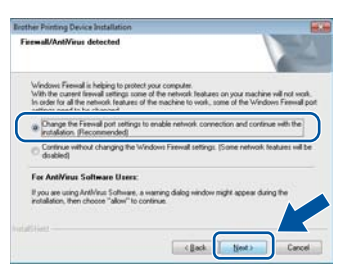

If you are not using the Windows® Firewall, see the user's guide for your software for information on how to add the following network ports:

- For network scanning, add UDP port 54925.
- $\blacksquare$  If you still have trouble with your network connection, add UDP ports 161 and 137.

 $\bullet$  The installation will automatically continue. The installation screens appear one after another. If prompted, follow any on-screen instructions.

### **IMPORTANT**

DO NOT cancel any of the screens during the installation. It may take a few minutes for all screens to appear.

### **NOTE**

- If prompted, choose your machine from the list, and then click **Next**.
- If your machine is not found over the network, confirm your settings by following the on-screen instructions.
- If there is more than one of the same model connected on your network, the IP Address and Node Name will be displayed to help you identify the machine.
- You can find your machine's IP address and the Node Name by printing out the Network Configuration Report (see *[Print the Network](#page-16-0)  [Configuration Report](#page-16-0)* >> page 17).
- If the **Windows Security** screen appears, select the check box and click **Install** to complete the installation correctly.
- f When the **On-Line Registration** screen appears, make your selection and follow the on-screen instructions. Once you have completed the registration process, click **Next**.
- **g** When the **Setup is Complete** screen appears, make your selection, and then click **Next**.

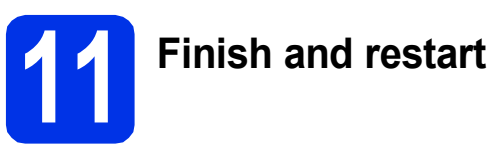

**a** Click **Finish** to restart your computer. After restarting the computer, you must log on with Administrator rights.

### **NOTE**

- If an error message appears during the software installation, do one of the following:
	- For Windows® XP, Windows Vista® and Windows® 7 users: run the **Installation**

**Diagnostics** located in **(F)** (Start) > **All Programs** > **Brother** > **DCP-XXXX LAN** (where DCP-XXXX is your model name).

- For Windows® 8 users: to run **Installation** 

**Diagnostics**, double-click the **a B** (Brother **Utilities**) icon on the desktop, and then click the drop-down list and select your model name (if not already selected). Click **Tools** in the left navigation bar.

• Depending on your security settings when using the machine or its software, a Windows® Security or antivirus software window may appear. Please allow or permit the window to continue.

**Wired Network**

**Wired Network** 

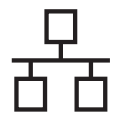

### **12** Install MFL-Pro Suite on<br> **12** (if needed) **additional computers (if needed)**

If you want to use your machine with multiple computers on the network, install MFL-Pro Suite on each computer. Go to step 9 [on page 12](#page-11-2).

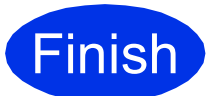

**Finish The installation is now complete.**

### **NOTE**

- For Windows® 8 users: if the Brother manuals included on the CD-ROM are in PDF format, use Adobe® Reader® to open them. If Adobe® Reader® is installed on your computer but cannot open the files in Adobe® Reader®, change the file association for PDF (see *[How to](#page-17-0)  [open a PDF file in Adobe® Reader®](#page-17-0)*  $(Windows® 8)$  $(Windows® 8)$  >> page 18).
- **XML Paper Specification Printer Driver** The XML Paper Specification Printer Driver is the most suitable driver for Windows Vista®, Windows® 7 and Windows® 8 when printing from applications that use the XML Paper Specification. Please download the latest driver from the Brother Solutions Center at <http://solutions.brother.com/>.

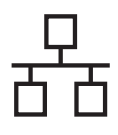

## <span id="page-14-0"></span>**For Macintosh Wired Network Interface Users (Mac OS X v10.6.8, 10.7.x, 10.8.x)**

<span id="page-14-1"></span>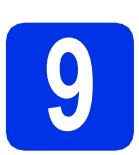

# **9 Before you install**

### **IMPORTANT**

For Mac OS X v10.6.7 or lower users: upgrade to Mac OS X v10.6.8, 10.7.x, 10.8.x. (For the latest drivers and information for the Mac OS X you are using, visit <http://solutions.brother.com/>.)

- a Make sure your machine is connected to an AC power source and your Macintosh is ON. You must be logged on with Administrator rights.
- **b** Remove the protective cap from the Ethernet port marked with a  $\frac{1}{6}$  symbol on your machine.

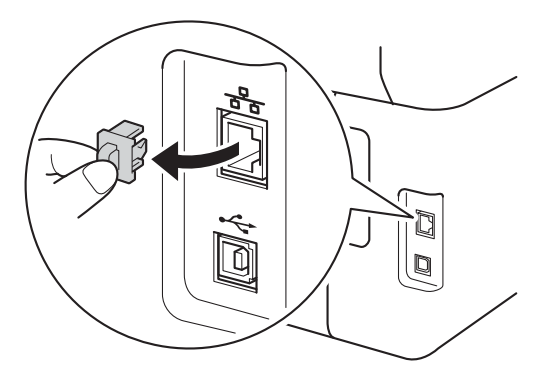

**C** Connect the network interface cable to the Ethernet port on your machine, and then connect it to a free port on your hub.

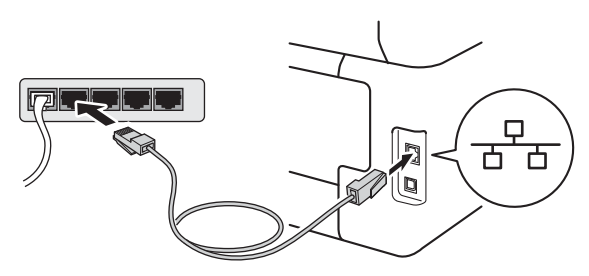

Make sure your machine is turned on.

# **10 Install MFL-Pro Suite**

- **a** Put the CD-ROM into your CD-ROM drive, and then double-click the **BROTHER** icon on your desktop.
- **b** Double-click the **Start Here OSX** icon. If

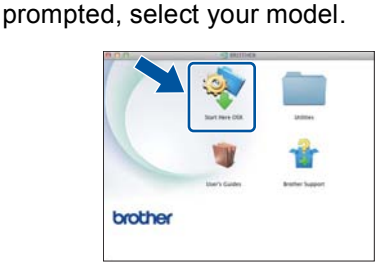

**C** The installation screens appear one after another. If prompted, follow any on-screen instructions.

### **IMPORTANT**

DO NOT cancel any of the screens during the installation. It may take a few minutes for the installation to complete.

**C** Choose your machine from the list, and then click **Next**.

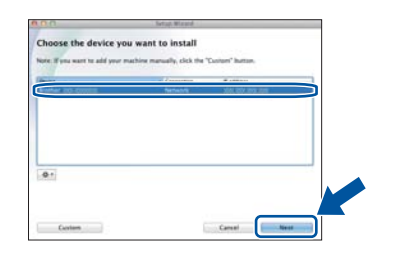

### **NOTE**

If your machine is not found over the network, confirm your network settings (see *[Before you](#page-14-1)  install* >> [page 15](#page-14-1)).

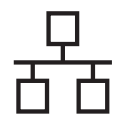

# **Wired Network Macintosh**

### **NOTE**

- If there is more than one of the same model connected on your network, the IP Address will be displayed to help you identify the machine.
- You can find your machine's IP Address by printing out the Network Configuration Report (see *[Print the Network Configuration Report](#page-16-0)* >> [page 17](#page-16-0)).
- If the **Setup Network "Scan to" name** screen appears, follow the instructions below:

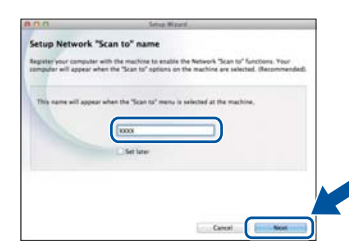

- 1) Enter a name for your Macintosh (up to 15 single-byte characters long).
- 2) Click **Next**. Go to [e](#page-15-0).

The name you enter will appear on the machine's Touchscreen when you press the Scan button and choose a scan option (for more information: >> Software User's Guide).

- <span id="page-15-0"></span>**e** When the **Add Printer** screen appears, click **Add Printer**.
- f Choose your machine from the list, click **Add**, and then click **Next**.

(OS X v10.8.x)

Select **DCP-XXXX CUPS** driver from the **Use** pop-up menu (where XXXX is your model name).

### **NOTE**

To add the PS driver (BR-Script3 printer driver), select it from the **Print Using (Use)** pop-up menu.

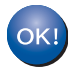

**The installation of MFL-Pro Suite is now complete. Go to step** 11 **[on page 16](#page-15-1).**

<span id="page-15-1"></span>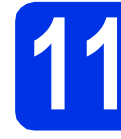

# **11 Download and install Presto! PageManager**

When Presto! PageManager is installed, OCR capability is added to Brother ControlCenter2. You can easily scan, share and organize photos and documents using Presto! PageManager.

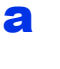

a On the **Brother Support** screen, click **Presto! PageManager** and follow the on-screen instructions.

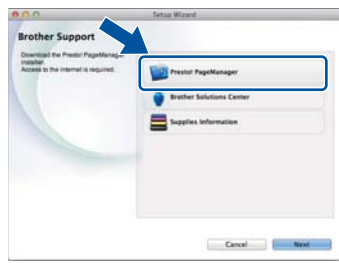

### **12** Install MFL-Pro Suite on<br> **12** (if needed) **additional computers (if needed)**

If you want to use your machine with multiple computers on the network, install MFL-Pro Suite on each computer. Go to step 9 [on page 15](#page-14-1).

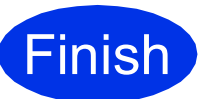

**Finish The installation is now complete.**

### **Web Based Management (web browser)**

The Brother print server is equipped with a web server that allows you to monitor its status or change some of its configuration settings using HTTP (Hypertext Transfer Protocol).

### **NOTE**

We recommend Windows® Internet Explorer® 8.0/9.0 for Windows® and Safari 5.0 for Macintosh. Please also make sure JavaScript and cookies are always enabled in whichever browser you use. To use a web browser, you will need to know the IP address of the print server, which is listed on the Network Configuration Report.

### a Open your browser.

**b** Type "http://machine's IP address/" into your browser's address bar (where "machine's IP address" is the IP address of the Brother machine or the print server name). ■ For example: http://192.168.1.2/

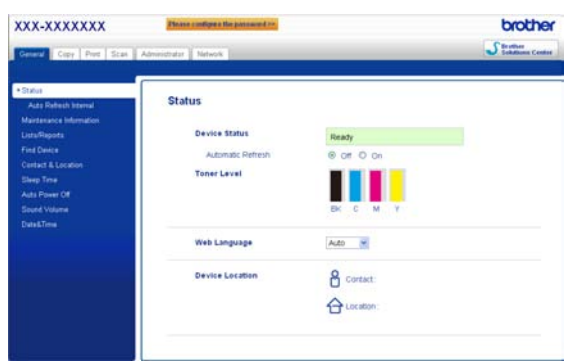

### **NOTE**

If you have configured an optional login password, you must enter it when prompted to access the Web Based Management.

For more information: >> Network User's Guide: *Web Based Management*.

### <span id="page-16-0"></span>**Print the Network Configuration Report**

You can print the Network Configuration Report to confirm the current network settings.

- $\overline{a}$  Press  $\overline{a}$ .
- **D** Press All Settings.
- **C** Swipe up or down, or press  $\triangle$  or  $\nabla$  to display Print Reports.

Press Print Reports.

- **d** Press Network Configuration.
- **e** Press OK.

The machine will print the current network settings.

### **Restore the network settings to the factory default**

You can restore all network settings of the internal Print/Scan server to the factory default.

- $\mathbf a$  Press  $\mathbf a$ .
- **b** Press All Settings.
- C Swipe up or down, or press  $\triangle$  or  $\nabla$  to display Network.

Press Network.

- d Press Network Reset.
- e Press Yes.
- $\mathbf f$  Press Yes for two seconds.

The machine will restart. Disconnect the cables, and after the machine has restarted, reconnect the cables.

# **Colour Correction**

The output density and print position of each colour may vary depending on the machine's environment. Factors like temperature and humidity can affect colour. Colour calibration and colour registration help you to improve the colour density and the print position of each colour.

### **Colour Calibration**

Calibration helps you to improve the colour density.

### **NOTE**

- If you print using the BR-Script printer driver, you need to perform the calibration from the control panel (see *[Using the control panel](#page-17-1)* >> [page 18](#page-17-1)).
- If you print using the Windows<sup>®</sup> printer driver, the driver will get the calibration data automatically if both **Use Calibration Data** and **Get Device Data Automatically** are on ( $\rightarrow \rightarrow$ *Software User's Guide*).
- If you print using the Macintosh printer driver, you need to perform the calibration using **Status Monitor**. After turning **Status Monitor** on, choose **Color Calibration** from **Control** menu (>> Software User's Guide).

### <span id="page-17-1"></span>**Using the control panel**

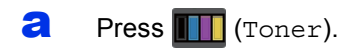

- **D** Press Calibration.
- C Press Calibrate.
- d Press Yes.
- $e$  Press ...

### **Colour Registration**

### **Auto Registration**

Auto registration helps you to improve the print position of each colour.

**a** Press (Ther).

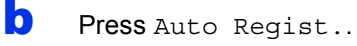

C Press Yes.

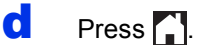

### <span id="page-17-0"></span>**How to open a PDF file in Adobe® Reader® (Windows® 8)**

- a Move your mouse to the lower right corner of your desktop. When the menu bar appears, click **Settings**, and then click **Control Panel**.
- b Click **Programs**, click **Default Programs**, and then click **Associate a file type or protocol with a program**.
- c Select **.pdf**, and then click on the **Change program...** button.
- d Click **Adobe Reader**. The icon next to **.pdf** changes to the '**Adobe Reader**' icon.

Adobe® Reader® is now the default application for reading .pdf files until you change this file association.

### **Brother CreativeCenter**

# BROTHER<br>CREATIVECENTER

Get inspired. If you're using Windows®, double-click the Brother CreativeCenter icon on your desktop to access our FREE website with many ideas and resources for personal and professional use.

For Windows® 8 users: click (**Brother Utilities**), and then click the drop-down list and select your model name (if not already selected). Click **Use More** in the left navigation bar, and then click **Brother Creative Center**.

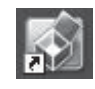

Mac users can access Brother CreativeCenter at this web address:

<http://www.brother.com/creativecenter/>

# **Consumables**

When the time comes to replace consumable items such as toner or drums, an error message will appear on your machine's Touchscreen. For more information about the consumables for your machine, visit us at <http://www.brother.com/original/> (Click "Asia/Oceania", and then click "China") or contact your local Brother reseller.

### **NOTE**

The drum unit and toner cartridge are two separate parts.

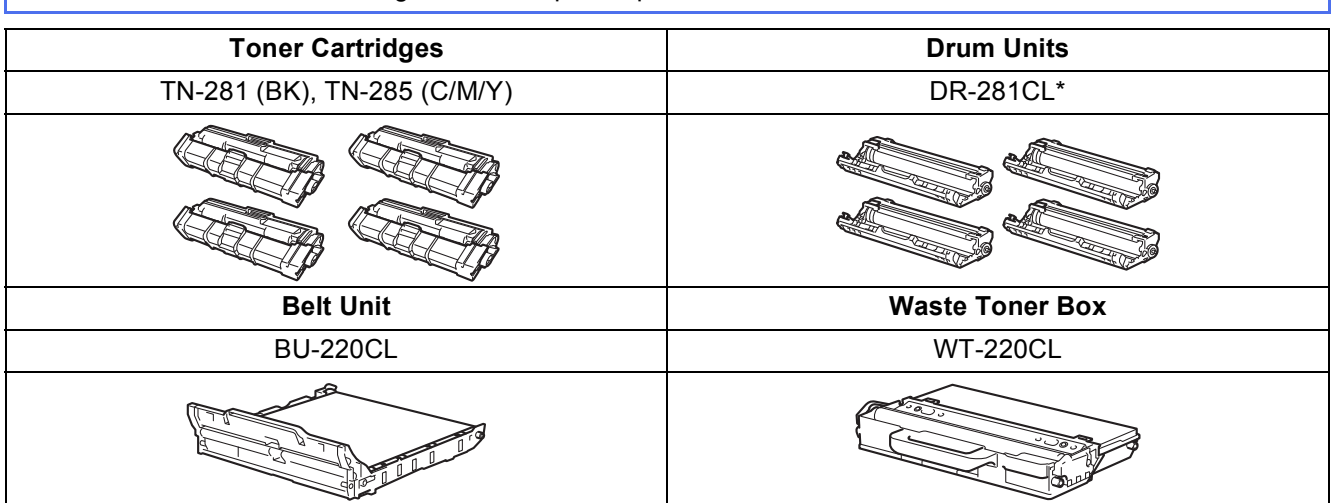

\* DR-281CL 4 pc. Drum Set or single drum units DR-281CL-BK, DR-281CL-CMY.

For more information on replacing the consumable items: >> Basic User's Guide: *Replacing the*  $\circledcirc$ *consumable items*.

### **Trademarks**

The Brother logo is a registered trademark of Brother Industries, Ltd.

Brother is a trademark of Brother Industries, Ltd.

Microsoft, Windows, Windows Vista, Windows Server and Internet Explorer are either registered trademarks or trademarks of Microsoft Corporation in the United States and/or other countries.

Apple, Macintosh, Safari and Mac OS are trademarks of Apple Inc., registered in the U.S. and other countries.

Linux is the registered trademark of Linus Torvalds in the U.S. and other countries.

Adobe and Reader are either registered trademarks or trademarks of Adobe Systems Incorporated in the United States and/or other countries. Each company whose software title is mentioned in this manual has a Software License Agreement specific to its proprietary programs.

### **Any trade names and product names of companies appearing on Brother products, related documents and any other materials are all trademarks or registered trademarks of those respective companies.**

### **Compilation and Publication**

Under the supervision of Brother Industries, Ltd., this manual has been compiled and published, covering the latest product descriptions and specifications.

The contents of this manual and the specifications of this product are subject to change without notice.

Brother reserves the right to make changes without notice in the specifications and materials contained herein and shall not be responsible for any damages (including consequential) caused by reliance on the materials presented, including but not limited to typographical and other errors relating to the publication.

### **Copyright and License**

©2012 Brother Industries, Ltd. All rights reserved. This product includes software developed by the following vendors: ©1983-1998 PACIFIC SOFTWORKS, INC. ALL RIGHTS RESERVED. ©2008 Devicescape Software, Inc. All rights reserved. This product includes the "KASAGO TCP/IP" software developed by ZUKEN ELMIC, Inc.

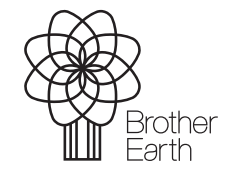

<www.brotherearth.com>

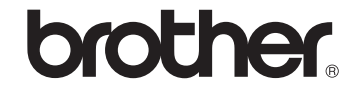